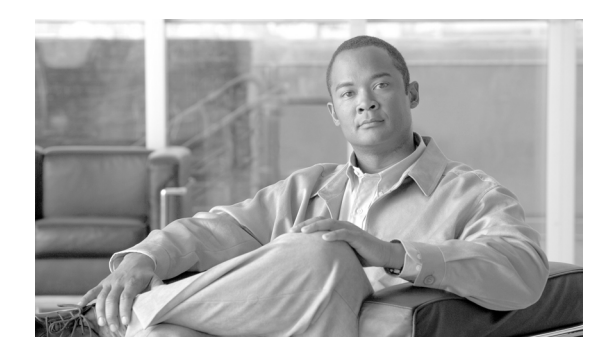

# **CHAPTER 4**

# <span id="page-0-0"></span>**Getting Started**

This module:

- **•** Guides you through the process of installing or upgrading the Cisco Service Control Application for Broadband (SCA BB)
- **•** Explains how to launch the various components of the Console
- **•** Describes the concept of the Console as a collection of tools, presents each tool and its role, and describes how to navigate between the tools
- **•** Concludes with a Quick Start that describes how to apply your first service configuration and generate your first report

# **How to Install SCA BB**

You install SCA BB in two stages:

- **1.** Install the SCA BB front ends:
	- **–** The SCA BB Console
	- **–** The SCA BB Service Configuration Utility, the SCA BB Signature Configuration Utility, and the SCA BB Real-Time Monitoring Configuration Utility
- **2.** Install the SCA BB application components:
	- **–** The SCA BB Service Modeling Language Loadable Image (SLI) and the SCA BB Service Control Engine (SCE) applicative management plug-in
	- **–** The SCA BB Subscriber Manager applicative management plug-in (for systems with a Cisco Service Control Management Suite (SCMS) Subscriber Manager (SM))

If you are upgrading an existing installation of SCA BB, see [How to Upgrade from Release 2.5 to](#page-6-0)  [Release 3.1.5, page 4-7](#page-6-0) or [How to Upgrade from Release 3.0.x to Release 3.1.5, page 4-8](#page-7-0).

# **The SCA BB Installation Package**

The SCA BB installation package is a ZIP file located in the CCO.

The installation package consists of the following files:

- The installer for the Console: *scas-bb-console-<version>-<br/>build>.exe.*
- **•** A Cisco installation application package file (PQI file) for each platform:
- **–** A PQI file for each type of SCE platform. Each PQI file is located in a subfolder whose name is the platform name.
- **–** A PQI file for the SM, located in the *SM* subfolder.
- **•** The file *scas\_bb\_util.tgz,* which contains the files for the SCA BB Service Configuration Utility (**servconf)**, the SCA BB Signature Configuration Utility (**sigconf)**, and the SCA BB Real-Time Monitoring Configuration Utility (**rtmcmd)** (together with real-time monitoring report templates).
- **•** The file *PCubeEngageMib.mib,* which defines the SCAS BB MIB, located in the *SNMP* subfolder.
- **•** The SCA BB Service Configuration Java API distribution file: *serviceconfig-java-api-dist.tgz.*
- **•** The file *surfcontrol.xml,* which lists the content categories for content filtering using SurfControl Content Port Authority, located in the *URL Filtering* subfolder.

# **Installing SCA BB Application Components**

SCA BB has two software components that reside on the SCE platform:

- **•** The SCA BB SLI, which performs traffic processing
- **•** The SCA BB SCE applicative management plug-in, which performs some service configuration operations

SCA BB also has one software component that resides on the SM device:

• The SCA BB SM applicative management plug-in, which performs some application-specific subscriber management operations

To install these components from the Console, see How to Install PQI Files on SCE Devices, page 5-21 and How to Install PQI Files on SM Devices, page 5-26.

To install these components from a command line, see Installing PQI Files from the Command Line, page 13-10.

# **Prerequisites**

Before installing SCA BB, verify that the SCE platform and, if used, the SCMS-SM are operational and are running appropriate versions of their software.

- **•** [How to Verify that the SCE Platform is Operational, page 4-2](#page-1-0)
- [How to Verify that the SCE Platform is Running an Appropriate Version of the OS, page 4-3](#page-2-0)
- [How to Verify that the SM is Correctly Installed, page 4-3](#page-2-1)
- [How to Verify that an Appropriate Version of the SM is Running, page 4-3](#page-2-2)

### <span id="page-1-0"></span>**How to Verify that the SCE Platform is Operational**

**Step 1** Verify that the status LED on the SCE flashes green. (Orange—booting up; flashing orange—warning; red—failure.)

## <span id="page-2-0"></span>**How to Verify that the SCE Platform is Running an Appropriate Version of the OS**

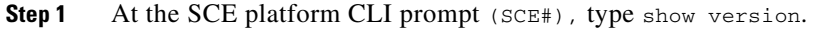

**Step 2** Press **Enter.**

The response shows the version of the OS running on the SCE platform.

## <span id="page-2-1"></span>**How to Verify that the SM is Correctly Installed**

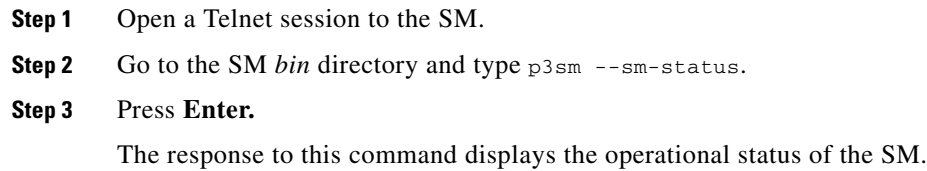

## <span id="page-2-2"></span>**How to Verify that an Appropriate Version of the SM is Running**

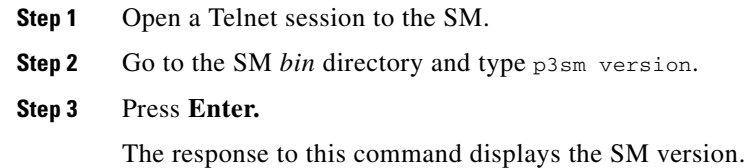

# **How to Install SCA BB Front Ends**

You should install the following SCA BB front ends:

- **•** The Console
- **•** The SCA BB Service Configuration Utility (**servconf)**, the SCA BB Signature Configuration Utility (**sigconf)**, and the SCA BB Real-Time Monitoring Configuration tool (**rtmcmd)** (together with associated real-time monitoring report templates)
	- **– servconf** requires access to the Java Runtime Environment (JRE) (see [Installing the Java](#page-3-0)  [Runtime Environment, page 4-4](#page-3-0)).

### **Hardware Requirements**

- **•** At least 1024 MB RAM is required to run the Console
- **•** The minimal supported screen resolution for the Console is 1024x768 pixels.

### **Operating System Requirements**

The SCA Reporter GUI front end can be installed on any computer running Windows 98, Windows 2000, Windows NT, Windows XP, or Windows Vista.

## <span id="page-3-0"></span>**Installing the Java Runtime Environment**

The SCA BB Service Configuration Utility, **servconf,** requires access to JRE version 1.4 or 1.5.

You can download a JRE from the Sun™ website at http://java.sun.com/j2se/1.4.2/download.html.

To verify that the JRE is installed, run **java -version** from the command prompt. The Java version should start with 1.4 or 1.5.

If a different version of JRE is also installed on the workstation, you may need to tell **servconf** where to find the appropriate JRE. Do this by setting the JAVA\_HOME environment variable to point to the JRE 1.4 installation directory. For example:

JAVA\_HOME=C:\Program Files\Java\j2re1.4.2\_08

# <span id="page-3-1"></span>**How to Install the Console**

**Step 1** Navigate to the Console installation file, *sca-bb-console-3.1.5.exe,* and double-click it.

The Welcome page of the SCA BB Console 3.1.5 Setup wizard appears.

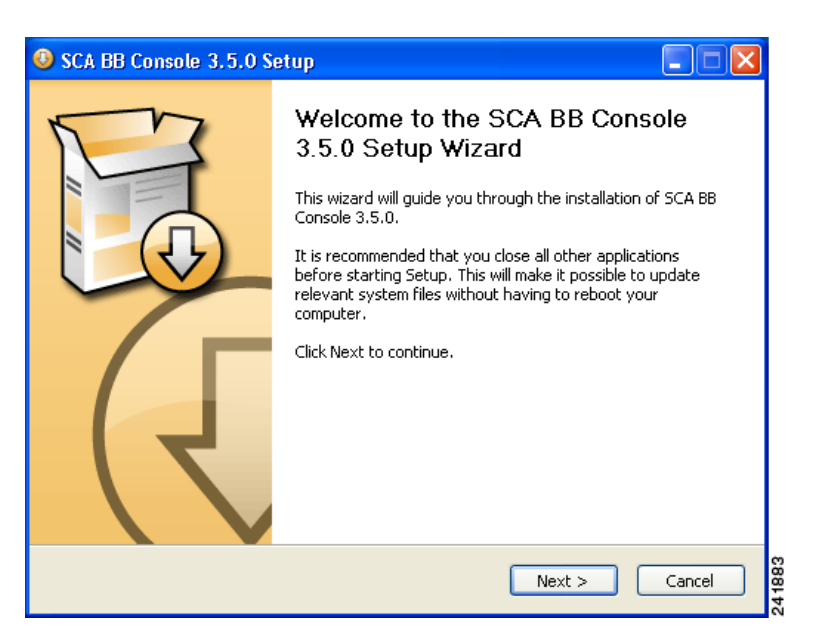

**Step 2** Click **Next.**

The Install Location page of the Setup wizard opens.

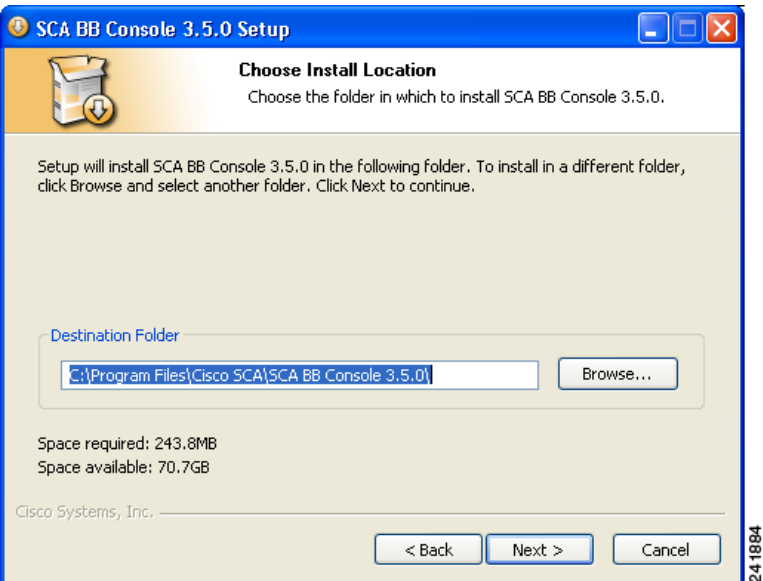

**Step 3** (Optional) Click **Browse** and choose a different destination folder.

### **Step 4** Click **Next.**

The Start Menu Folder page of the Setup wizard opens.

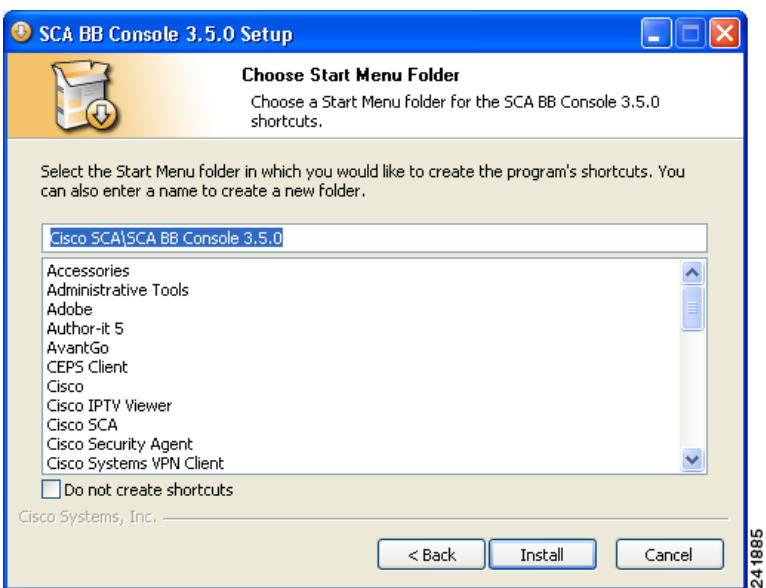

- **Step 5** (Optional) Enter a different Start Menu folder in the Start Menu Folder field.
- **Step 6** (Optional) Check the **Do not create shortcuts** check box.
- **Step 7** Click **Install.**

The Installing page of the Setup wizard opens.

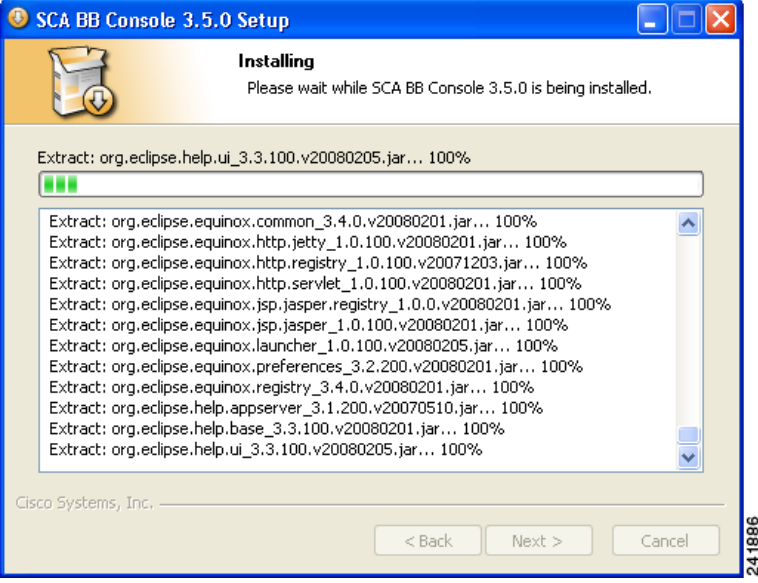

**Step 8** Wait until installation is complete.

The Next button is enabled.

#### **Step 9** Click **Next.**

The Installation Complete page of the Setup wizard opens.

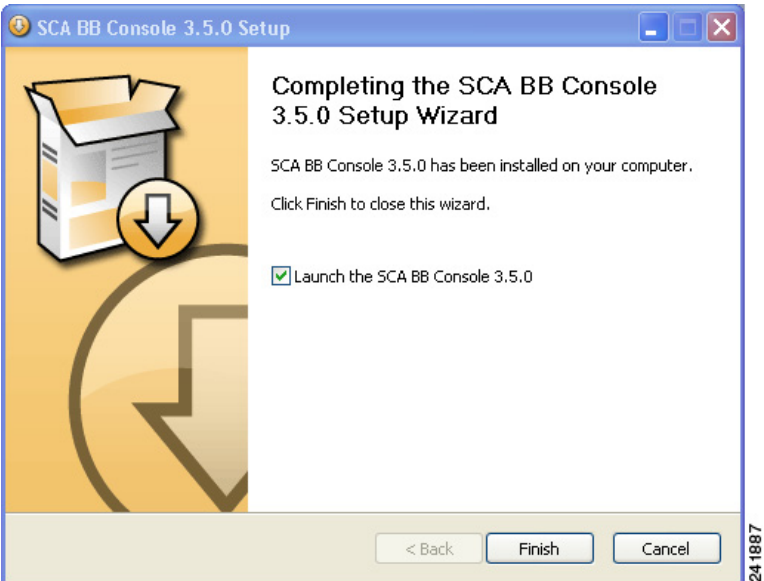

**Step 10** To launch the Console, check the **Run SCA BB Console after installation** check box.

### **Step 11** Click **Finish.**

The SCA BB Console 3.1.5 Setup wizard closes.

The Console is now installed on the machine.

A shortcut is added to the Start menu.

### <span id="page-6-1"></span>**How to Install the SCA BB Configuration Utilities**

- **Step 1** From the SCA BB installation package, extract the file *scas\_bb\_util.tgz,* and copy it to a Windows, Solaris, or Linux workstation.
- **Step 2** Unpack the file to a new folder.

The SCA BB Service Configuration Utility (**servconf)**, the SCA BB Real-Time Monitoring Configuration Utility (**rtmcmd)** (and associated real-time monitoring report templates), and the SCA BB Signature Configuration Utility (**sigconf)** are located under the *bin* folder.

# **How to Upgrade SCA BB**

Upgrading SCA BB includes upgrading each of the following software components:

- **•** The Console
- **•** The SCE PQI file
- **•** The SM PQI file

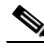

**Note** This section describes the upgrade of SCA BB application components only. For a full description of the entire Cisco solution upgrade procedure, consult the solution upgrade document accompanying the formal release.

**•** When you upgrade old PQB files, some protocol IDs are changed automatically. Messages such as the following may be displayed to indicate the change:

Protocol ID of BaiBao changed from 80 to 43 Protocol ID of PPLive changed from 81 to 44

- **•** New SCA BB releases do not use the default Dynamic Signature Script (DSS) file (see The Default DSS File, page 7-39) that was installed for a previous SCA BB release.
- **•** If a protocol pack for the new release is available, install it after the product installation is complete. Do *not* install an old protocol pack on top of a new product installation.

# <span id="page-6-0"></span>**How to Upgrade from Release 2.5 to Release 3.1.5**

**Step 1** Using a SCAS BB 2.5 Console, retrieve the service configuration (PQB) from the SCE platform, and save it to the local hard disk.

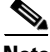

**Note** The upgrade procedure does not require uninstalling the SCAS BB 2.5 Console.

- **Step 2** Install the SCA BB 3.1.5 Console. (See [How to Install the Console, page 4-4](#page-3-1).)
- **Step 3** Open the SCA BB 3.1.5 Console.

**Cisco Service Control Application for Broadband User Guide**

 $\mathbf I$ 

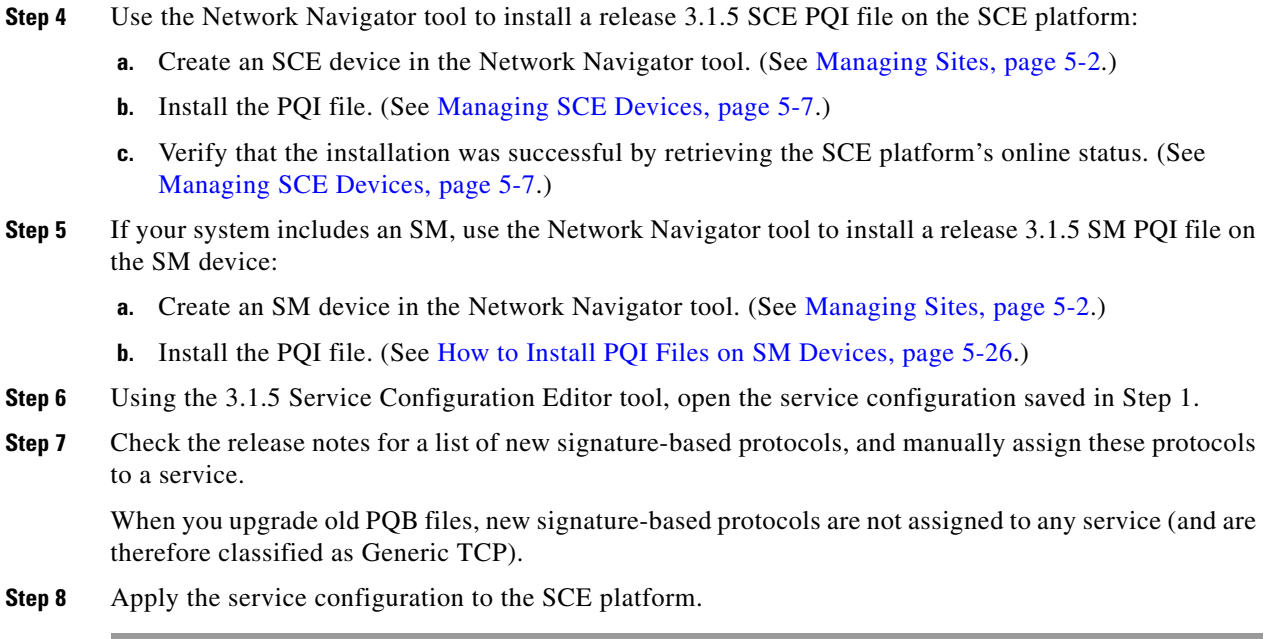

# <span id="page-7-0"></span>**How to Upgrade from Release 3.0.x to Release 3.1.5**

**Step 1** Using a SCA BB 3.0.x Console, retrieve the service configuration (PQB) from the SCE platform, and save it to the local hard disk.

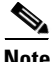

**Note** The upgrade procedure does not require uninstalling the SCA BB 3.0.x Console.

- **Step 2** Install the SCA BB 3.1.5 Console. (See [How to Install the Console, page 4-4.](#page-3-1))
- **Step 3** Open the SCA BB 3.1.5 Console.
- **Step 4** Use the Network Navigator tool to install a release 3.1.5 SCE PQI file on the SCE platform:
	- **a.** Create an SCE device in the Network Navigator tool. (See Managing SCE Devices, page 5-7.)
	- **b.** Install the PQI file. (See How to Install PQI Files on SCE Devices, page 5-21.)
	- **c.** Verify that the installation was successful by retrieving the SCE platform's online status. (See How to Retrieve the Online Status of SCE Devices, page 5-16.)
- **Step 5** If your system includes an SM, use the Network Navigator tool to install a release 3.1.5 SM PQI file on the SM device:
	- **a.** Create an SM device in the Network Navigator tool. (See How to Add SM Devices to a Site, page 5-4.)
	- **b.** Install the PQI file. (See How to Install PQI Files on SM Devices, page 5-26.)
- **Step 6** Using the 3.1.5 Service Configuration Editor tool, open the service configuration saved in Step 1.
- **Step 7** Check the release notes for a list of new signature-based protocols, and manually assign these protocols to a service.

When you upgrade old PQB files, new signature-based protocols are not assigned to any service (and are therefore classified as Generic TCP).

**Step 8** Apply the service configuration to the SCE platform.

# **How to Upgrade the SCA BB Service Configuration Utility**

**Step 1** Install the new version of the SCA BB Service Configuration Utility, **servconf,** in an empty directory. See [How to Install the SCA BB Configuration Utilities, page 4-7.](#page-6-1)

# **How to Reconfigure DSCP Marking for Release 3.1.5**

If you have used DSCP marking on a SCA BB release prior to 3.1.5 and you are converting your old service configurations, you must reconfigure the service configurations to obtain the same network behavior as in the former release.

**Note** There are no backward compatibility issues *at the functional level*; the following steps allow you to maintain the same system behavior when upgrading to release 3.1.5.

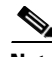

**Note** All CLI commands pertaining to DSCP marking have been removed in release 3.1.5. It is recommended that you manually remove these commands from the SCE *startup-config* file after you upgrade. If you do not remove these commands, errors will be displayed on system startup; these errors do *not* affect functionality.

- **Step 1** Enable DSCP marking on relevant interfaces. (See How to Manage DSCP ToS Marker Values, page 9-28.)
- **Step 2** Configure the values you want to use for marking in the DSCP marking table. Use the values you originally assigned for the SCE CoS classes in the pre-3.1.5 DSCP marking CLI configuration. (See How to Manage DSCP ToS Marker Values, page 9-28.)
- **Step 3** For each service rule of each package, enable DSCP marking as required and select the DSCP value that corresponds to the CoS you used for this service. For example, for each rule assigning a service to CoS BE, you would have to select the corresponding DSCP value that you set in the DSCP marking table for upstream and downstream marking. (See How to Define Per-Flow Actions for a Rule, page 9-14.)
- **Step 4** For each filter rule, enable DSCP marking as required, and select the DSCP value that corresponds to the CoS you used for this service. For example, for each rule assigning a service to CoS BE, you would have to select the corresponding DSCP value that you set in the DSCP marking table for upstream and downstream marking. (See How to Edit Filter Rules, page 10-25.)

# <span id="page-8-0"></span>**Working with Protocol Packs**

SCA BB uses stateful Layer 7 capabilities for classification of traffic flows.

When a traffic flow is handled by the system, it is assigned a signature ID according to the set of Layer 3 to Layer 7 parameters (the signature) characterizing this flow. Typically, these signatures come embedded in SCA BB.

In order to enable rapid response to the ever-changing protocol environment, SCA BB was enhanced to allow signatures to be updated dynamically. You can load a protocol support plug-in onto an operational system, enhancing the system's protocol support without compromising the stability of the system (no update of an existing software component is required) and without any service downtime.

- [Protocol Packs, page 4-10](#page-9-0)
- [Installing Protocol Packs, page 4-10](#page-9-1)
- **•** [How to Verify Version Compatibility for Protocol Packs, page 4-11](#page-10-0)
- **•** [How to Verify the Installation of a Protocol Pack, page 4-11](#page-10-1)
- **•** [Hitless Upgrade of the SLI, page 4-12](#page-11-0)

# <span id="page-9-0"></span>**Protocol Packs**

Periodically, Cisco publishes protocol packs containing new and improved protocol signatures for SCA BB. A typical protocol pack is a file containing signatures for detecting network worms, popular peer-to-peer applications, and other relevant protocols. When loaded into SCE platforms, these signatures improve SCA BB classification abilities.

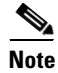

**Note** You can install a protocol pack on an SCE platform only if a PQI is already installed on the platform.

A protocol pack for SCA BB may be either a DSS file or an SPQI file:

- **•** Loading a DSS file to the SCE platform requires no downtime of SCA BB or the platform.
- **•** Loading an SPQI file to the SCE platform entails updating the SCE application:
	- **–** If hitless upgrade (see [Hitless Upgrade of the SLI, page 4-12\)](#page-11-0) is enabled, there is no downtime of the SCE platform when loading the SPQI file.
	- **–** If hitless upgrade is *not* enabled, loading an SPQI file requires a short downtime (up to one minute) of the SCE platform. During that time, network traffic bypasses the platform and is neither controlled nor reported.

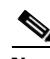

**Note** If hitless upgrade is disabled, SPQI installation can cause the loss of the following subscriber data from all subscribers: package ID, real-time monitoring flag, and quota settings. Subscribers are assigned default values for these properties.

# <span id="page-9-1"></span>**Installing Protocol Packs**

You install a protocol pack on an SCE platform using one of the following:

- **•** The SCA BB Service Configuration Utility, page 13-1
- The Network Navigator tool (see How to Install a Protocol Pack, page 5-17)

**Note** If the protocol pack is an SPQI file you can enable and configure the hitless upgrade option using Hitless Upgrade CLI commands. (See [Hitless Upgrade of the SLI, page 4-12](#page-11-0).)

The tool or utility performs the following steps:

- **1.** Retrieves the current service configuration from the SCE platform and (optionally) stores a backup copy in a folder that you specify.
- **2.** Imports the signatures that are in the DSS or SPQI file into the service configuration. This overwrites any DSS that was previously imported into the service configuration.
- **3.** For each new signature that includes a Buddy Protocol attribute (an attribute that points to an existing protocol) (see The Buddy Protocol, page 12-4)—Adds the new signature to all services that include the buddy protocol.
- **4.** If the protocol pack is an SPQI file—Replaces the SCE application. This causes a short (up to one minute) downtime in SCE platform service.
- **5.** Applies the new service configuration to the SCE platform.

If the protocol pack is an SPQI file and the hitless upgrade option is enabled, you can monitor the progress of the upgrade using [Hitless Upgrade CLI Commands, page 4-13.](#page-12-0)

# <span id="page-10-0"></span>**How to Verify Version Compatibility for Protocol Packs**

A protocol pack is compatible only with specific versions of the SCE application. When working with protocol packs, you should verify that the protocol pack version matches the SCE application version. For example, only use a protocol pack for 3.1.5 on SCE application version 3.1.5.

The version compatibility information for each protocol pack is included in the protocol pack's release notes.

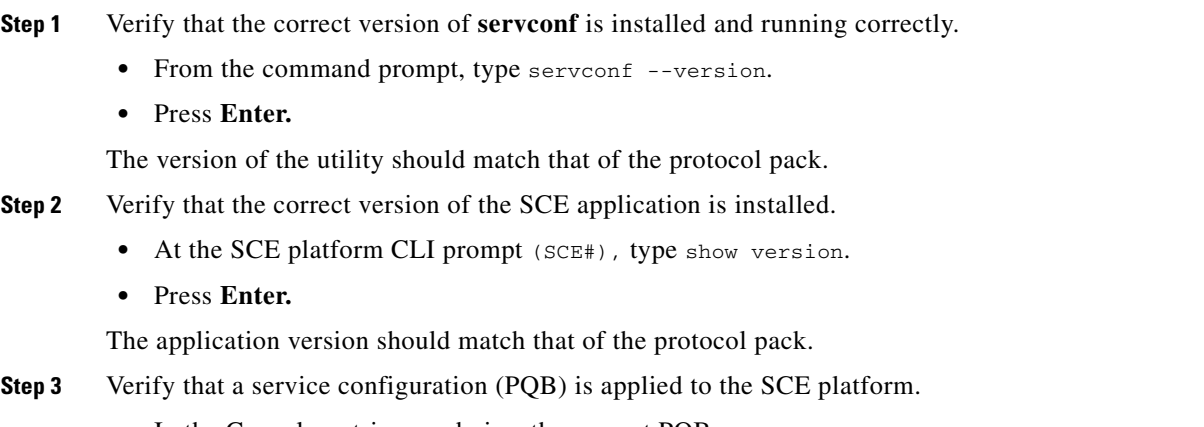

**•** In the Console, retrieve and view the current PQB.

# <span id="page-10-1"></span>**How to Verify the Installation of a Protocol Pack**

**Step 1** At the SCE platform CLI prompt (SCE#), type show version.

#### **Step 2** Press **Enter**

The response shows the version of the OS running on the SCE platform. This includes information about the installed protocol pack version.

- **Step 3** Retrieve the PQB from the SCE platform and view it using the Console.
- **Step 4** Verify that the new protocols from the protocol pack were added to the service configuration.

The problems that may cause the installation of a protocol pack to fail and their remedies include:

- Missing or incorrect version of the JRE—Install the correct version of the JRE (see Installing the [Java Runtime Environment, page 4-4\)](#page-3-0)
- Incorrect or missing SCE application version on the SCE platform—Verify that the correct version of the SCE application is installed (see [How to Verify Version Compatibility for Protocol Packs,](#page-10-0)  [page 4-11](#page-10-0).
- No service configuration (PQB) is applied to the SCE platform—Create a new PQB and apply it using the Console.
- **• servconf** failed to import the new signatures into the PQB—Use the --force-signature update signature option when running **servconf.** (See servconf Syntax, page 13-1.)

When reporting problems to Cisco, please include the **servconf** log file, located at *<user.home>\.p-cube\servconf.log.* On Windows, this usually maps to *C:\Documents and Settings\<username>\.p-cube\servconf.log.*

# <span id="page-11-0"></span>**Hitless Upgrade of the SLI**

Hitless upgrade is the SCA BB method of upgrading the software components that reside on the SCE platform without incurring any service downtime.

- **•** Hitless upgrade is available on SCE 2000 and SCE 1000\_2U platforms.
- **•** Hitless upgrade is not available on SCE 1000\_1.5U platforms.

If hitless upgrade is enabled, classification, reporting, and control continue uninterrupted when you install an SPQI file (see [Working with Protocol Packs, page 4-9\)](#page-8-0). You can install SPQI files using either the Console or **servconf,** the SCA BB Service Configuration Utility. An SPQI file is a package that includes the required (SLI) files.

After the new application is loaded on the SCE platform:

- **•** The new application services all new flows and bundles.
- **•** The old application continues to service existing flows (and new flows that belong to bundles of existing flows).
- **•** Both applications share available memory.

Until all old flows die or are killed, the hitless upgrade is considered to be in progress. In order to make the hitless upgrade process bounded, you can set criteria that will trigger the explicit killing of all flows still executing on the old application. Two such criteria exist:

- **•** When a specified amount of time has passed since the process started.
- **•** When the number of old flows goes below a specified threshold.

The default value for the first criterion is 60 (minutes); the default value for the second is zero (flows). This means that the replace operation is guaranteed to complete after no more than one hour (sooner, if all old flows die naturally), but no old flows are killed by the application before one hour passes.

These criteria are configurable by CLI commands.

You can initiate the explicit killing of all old flows using a manual command.

### <span id="page-12-0"></span>**Hitless Upgrade CLI Commands**

You can configure, monitor, and control hitless upgrade using the SCE platform Command-Line Interface (CLI). For more information about the SCE platform CLI, see the *Cisco Service Control Engine (SCE) CLI Command Reference.*

The commands listed here are explained in the following section.

Use the following CLI commands to configure the criteria for completing a hitless upgrade:

replace completion time <minutes> no replace completion time default replace completion time replace completion num-flows <num> no replace completion num-flows default replace completion num-flows

These commands are line interface configuration commands. To run these commands you must enter line interface configuration mode (see [How to Enter Line Interface Configuration Mode, page 4-14\)](#page-13-0) and see the SCE(config if)# prompt displayed.

The following two CLI commands are EXEC mode commands.

Use the following CLI command to monitor the progress of a hitless upgrade:

show applications slot <num> replace Use the following CLI command to force immediate completion of a hitless upgrade:

application slot <num> replace force completion

### **Description of Hitless Upgrade CLI Commands**

The following table describes the hitless upgrade CLI commands listed in the previous section.

*Table 4-1 Hitless Upgrade CLI Commands*

| <b>Command</b>                              | <b>Description</b>                                                                                                    |
|---------------------------------------------|----------------------------------------------------------------------------------------------------|
| replace completion time <minutes></minutes> | Sets the time criterion for killing all old flows and<br>completing the hitless upgrade.                                                  |
|                                             | Specifying a value of zero disables this<br>criterion—the hitless upgrade is completed only<br>when the number-of-flows criterion is met. |
| no replace completion time                  | Sets the time criterion for completing the hitless<br>upgrade to zero.                                                                    |
| default replace completion time             | Resets the time criterion for completing the<br>replace operation to the default value of 60.                                             |

Г

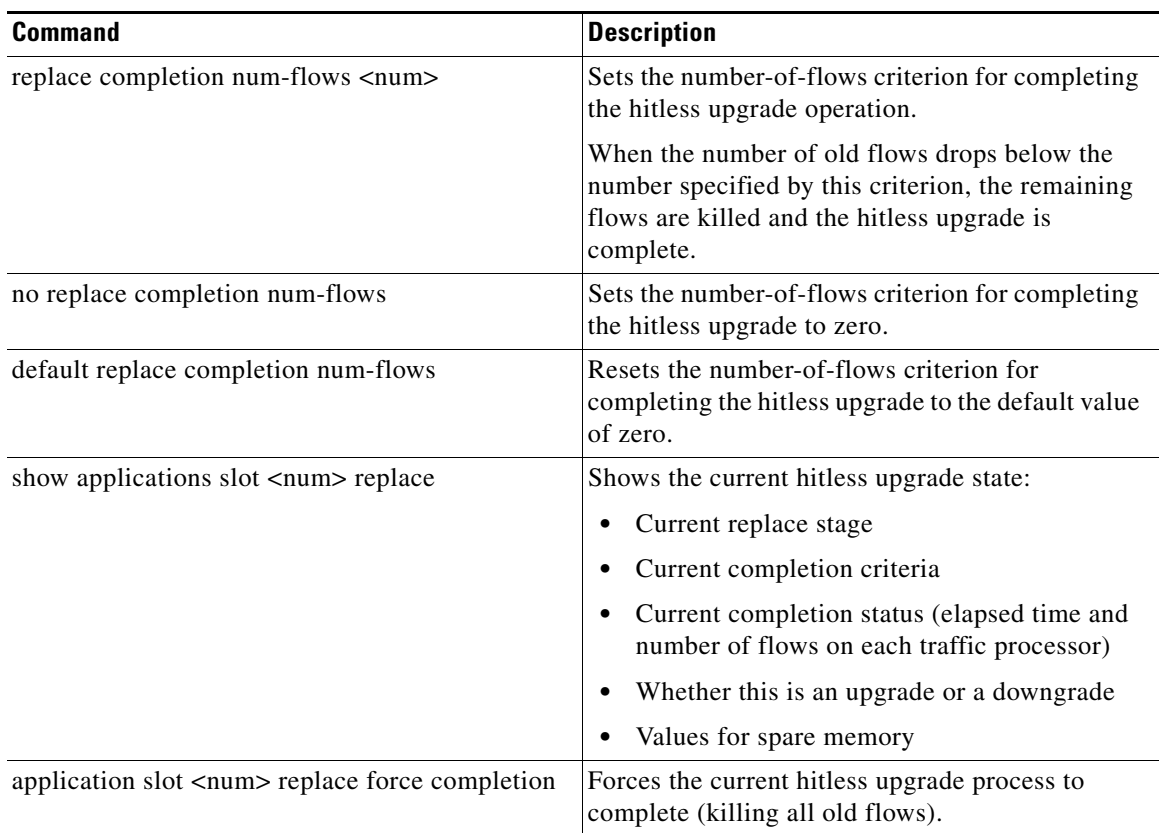

#### *Table 4-1 Hitless Upgrade CLI Commands (continued)*

# <span id="page-13-0"></span>**How to Enter Line Interface Configuration Mode**

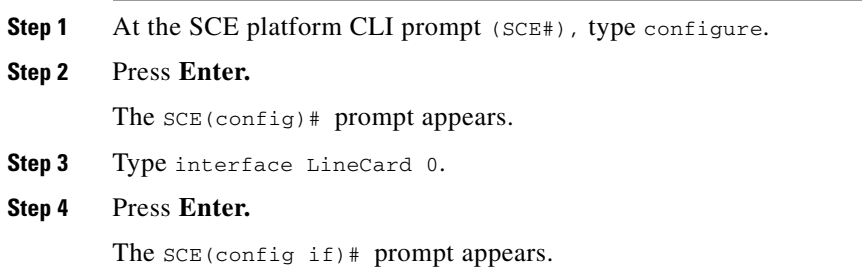

# **How to Launch the Console**

**Step 1** Choose **Start > All Programs > Cisco SCA > SCA BB Console 3.1.5 > SCA BB Console 3.1.5.** The Cisco Service Control SCA BB Console splash screen appears.

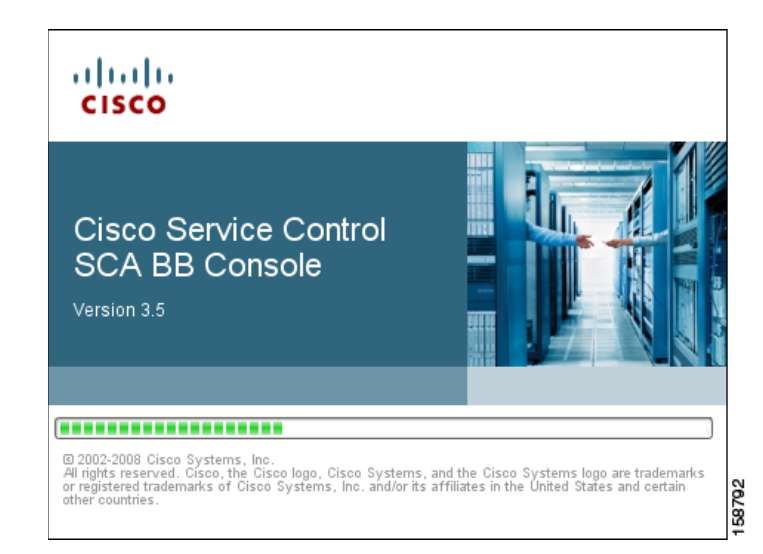

After the Console has loaded, the main window of the Console appears.

The first time that you launch the Console, the Welcome view is open in the main window

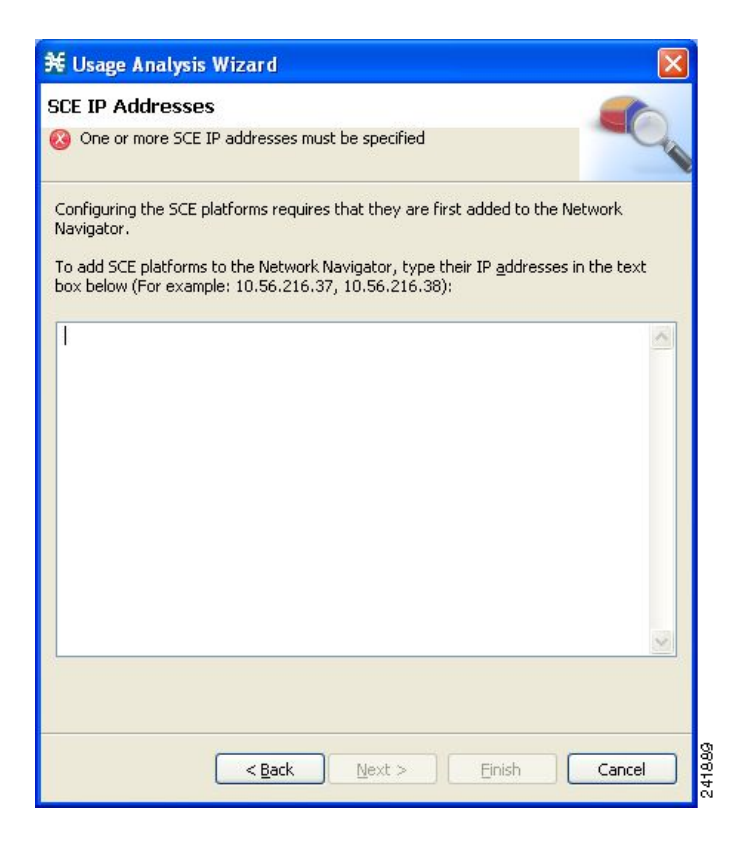

**Step 2** Close the Welcome view.

#### Click **Go to the console.**

The Welcome view closes. The Network Navigator tool is open in the Console.

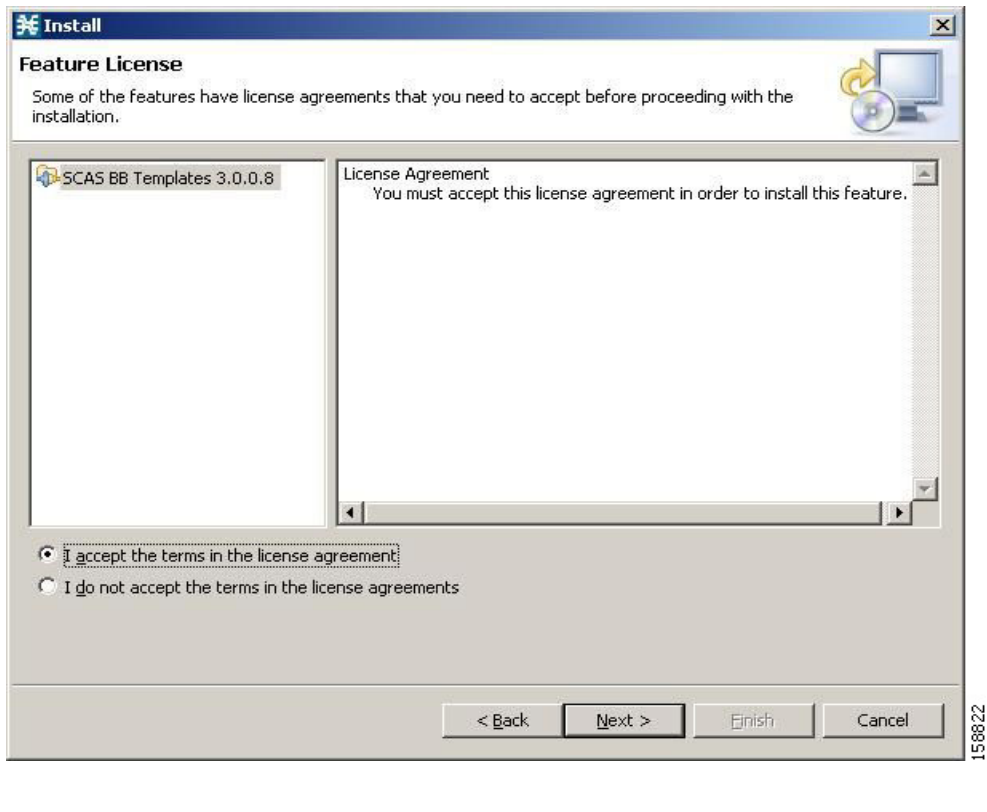

 $\mathscr{P}$ 

**Note** When you close the Console, it will remember which tools are open, which is the active tool, and whether the Welcome view is displayed, and apply this the next time you launch the Console.

# **How to Use the Console**

The Console is the front end of SCA BB. You use it to configure the services that the SP offers to you.

The Console consists of the following tools:

- **•** Network Navigator tool
- **•** Service Configuration Editor tool
- **•** Signature Editor tool
- **•** Subscriber Manager GUI tool
- **•** Reporter tool

The Console GUI has a menu bar and a standard toolbar. Underneath the toolbar is another bar that displays the button of any open Console tool. When you launch a tool, a button is added to this bar. To switch between open tools, click the appropriate button on the bar.

#### *Figure 4-1 Console Window*

![](_page_16_Figure_3.jpeg)

**Note** The title of the Console window shows the active tool and the active service configuration.

The Welcome View of the Console links to a number of [Configuration Wizards](#page-16-0) that can configure the initial, basic configuration of your system.

- [Configuration Wizards, page 4-17](#page-16-0)
- [The Network Navigator Tool, page 4-51](#page-50-0)
- [The Service Configuration Editor Tool, page 4-52](#page-51-0)
- **•** [The Signature Editor Tool, page 4-54](#page-53-0)
- [The Subscriber Manager GUI Tool, page 4-55](#page-54-0)
- [The Reporter Tool, page 4-56](#page-55-0)
- **•** [Online Help, page 4-57](#page-56-0)

# <span id="page-16-0"></span>**Configuration Wizards**

Four configuration wizards are available from the Welcome view (three of these wizards can also be executed from the Network Navigator tool):

- **•** Usage Analysis wizard—Creates a simple model of devices and connects to them.
- **•** The P2P Traffic Optimization wizards:
	- **–** P2P Traffic Optimization wizard—Creates a simple model of devices, connects to them, and limits P2P traffic to a specified percentage of total available bandwidth.
	- **–** P2P Traffic Optimization at a Peering Point wizard—Creates a simple model of devices, connects to them, limits P2P traffic to a specified percentage of total available bandwidth, and allows you to enable asymmetric routing classification mode.
- **•** Reporter DB Configuration wizard—Connects the SCA BB Reporter tool to a database.

### **Asymmetric Routing**

Traffic processing depends on the routing environment. The Cisco Service Control solution can operate in two typical routing schemes, symmetric and asymmetric. In asymmetric routing, for a significant number of flows, only one direction (inbound or outbound) is routed through the SCE platform.

## **Anonymous Subscriber Mode**

Anonymous subscriber mode is a mode in which entities defined as IP addresses or VLANs are treated as subscribers.

## **How to Use the Usage Analysis Wizard**

The Usage Analysis wizard allows you to create a simple model of devices and connect to them.

**Note** If they do not already exist, devices defined in the wizard are added to the default site in the Site Manager tree.

**Step 1** From the Console main menu, choose **Help > Welcome.**

The Welcome view opens.

![](_page_17_Picture_9.jpeg)

#### **Step 2** Click **Usage Analysis Wizard.**

The Welcome page of the Usage Analysis wizard appears.

![](_page_18_Picture_2.jpeg)

![](_page_18_Picture_3.jpeg)

**Note** You can also execute the Usage Analysis wizard from the Network Navigator tool:

- **1.** Select one or more devices in the Site Manager tree.
- **2.** Right-click one of the selected devices.
- **3.** From the popup menu that appears, select **Configuration Wizards > Usage Analysis Configuration.**
- **4.** You can set only one CM and one Reporter database in the wizard. If you select more than one CM or Reporter database, only one CM and one Reporter database is selected and a warning message is displayed. Click **OK** to continue.

**Step 3** Click **Next.**

The SCE IP Addresses page of the Usage Analysis wizard opens.

![](_page_19_Picture_54.jpeg)

**Step 4** In the edit box, enter the IP addresses of the SCE devices that should be added to the model.

If you started from the Network Navigator, the IP addresses of the SCE devices that you selected are displayed in the edit box. You can add additional addresses.

![](_page_19_Picture_5.jpeg)

**Note** You can work with up to 20 SCE devices at one time using the wizard.

#### **Step 5** Click **Next.**

The SCE Usernames and Passwords page of the Usage Analysis wizard opens.

![](_page_20_Picture_65.jpeg)

#### **Step 6** Enter the user names and passwords for the SCE devices.

Do one of the following:

- **•** To use the same user name and password for all the SCE devices that you are adding, enter the user name in the Username field and the password in the Password field
- **•** To provide a different user name and password pair for each SCE device, select the **Use separate usernames and passwords for each SCE platform** radio button, and, for each SCE device, enter the user name and password in the appropriate cell of the table.

#### **Step 7** Click **Next.**

The CM Setup page of the Usage Analysis wizard opens.

![](_page_21_Picture_64.jpeg)

**Step 8** Define the SCSM Collection Manager (CM) to use with this configuration.

Do one of the following:

**•** Enter the IP address, user name, and password of the CM device in the appropriate fields.

If you started from the Network Navigator, this information is retrieved and displayed. You can modify these parameters.

**•** Check the **Skip this step** check box.

#### **Step 9** Click **Next.**

The Reporter Setup page of the Usage Analysis wizard opens.

![](_page_22_Picture_2.jpeg)

**Step 10** Define the database to which the Reporter tool should connect.

Do one of the following:

**•** Enter the IP address of the database and select the database type.

If you started from the Network Navigator, this information is retrieved and displayed. You can modify these parameters.

- **•** Check the **Skip this step** check box.
- **Step 11** Click **Next.**

The Connectivity Test page of the Usage Analysis wizard opens.

![](_page_23_Picture_56.jpeg)

The wizard tests to see that the connections to the defined devices can be made.

 $\label{eq:1} \pmb{\mathscr{C}}$ 

**Note** If a connection to one or more of the devices cannot be made or if there is some problem with the connection (such as invalid version of the device) an error is displayed next to the device. You can skip these tests by clicking **Skip connectivity test.** The connections will be validated when you click **Finish**  at the end of the wizard.

#### **Step 12** Click **Next.**

The Anonymous Subscribers page of the Usage Analysis wizard opens.

![](_page_24_Picture_2.jpeg)

- **Step 13** To disable anonymous subscriber mode, clear the **Enable Anonymous Subscribers mode** check box.
- **Step 14** Click **Next.**

The Confirmation page of the Usage Analysis wizard opens.

![](_page_25_Picture_2.jpeg)

The actions that the wizard is about to take are listed in the page.

#### **Step 15** Click **Finish.**

The Configuration Output page of the Usage Analysis wizard opens.

![](_page_26_Picture_84.jpeg)

New devices are added to the default site of the Site Manager tree in the Network Navigator.

![](_page_26_Picture_4.jpeg)

The wizard attempts to connect to all devices that you defined. The operation fails if:

- **•** The wizard cannot connect to any of the SCE devices that you listed in Step 4.
- **•** You defined a CM in Step 8, but the wizard cannot connect to it.
- **•** You defined a database in Step 10, but the wizard cannot connect to it.

If you defined a CM in Step 8, the SCE devices are configured so that the only category 1 RDR destination is the CM.

![](_page_26_Picture_10.jpeg)

**Note** RDR categories are the mechanism by which different types of RDRs can be sent to different collectors. For more information about RDR categories, see the "Raw Data Formatting: The RDR Formatter and NetFlow Exporting" chapter of the *Cisco Service Control Engine (SCE) Software Configuration Guide.*

A new service configuration named Usage Analysis is created, and opens in the Service Configuration Editor.

![](_page_27_Picture_2.jpeg)

The service configuration has the following characteristics:

- **•** Report Only mode.
- **•** The maximum Transaction RDR rate is set as the default value (250) divided by the number of SCE devices. (To configure the Transaction RDR see How to Manage Transaction RDRs, page 8-4; the content and structure of the Transaction RDR is listed in "Transaction RDR" in the "Raw Data Records: Formats and Field Contents" chapter of the *Cisco Service Control Application for Broadband Reference Guide.*)

The service configuration is applied to the SCE devices.

If you defined a database in Step 10:

- **1.** The SCA BB Reporter tool is connected to the selected database.
- **2.** The first SCE platform entered in Step 4 is selected as the source of service configuration data.
- **3.** The Next button is enabled.
- **Step 16** If you did not define a database in Step 10, click **Close.**

The Usage Analysis wizard closes.

**Step 17** Click **Next.**

The Create common reports page of the Usage Analysis wizard opens.

![](_page_28_Picture_2.jpeg)

![](_page_28_Figure_3.jpeg)

**Step 18** To create reports, check the **Create and display common reports** check box.

 $\mathscr{A}$ 

**Note** Report instances will be created for four predefined report types:

- **•** Global Bandwidth per Service
- **•** Global Active Subscribers per Service
- **•** Top P2P Protocols
- **•** Global Hourly Call Minutes per Service (VoIP)

#### **Step 19** Click **Close.**

The wizard closes.

The Reporter tool opens in the Console.

Report instances of each of the four report types open in the Report View of the Reporter tool.

# **How to Use the P2P Traffic Optimization Wizards**

There are two wizards for optimizing P2P traffic:

**•** The P2P Traffic Optimization wizard allows you to create a simple model of devices, connect to them, and limit P2P traffic to a specified percentage of total available bandwidth.

**•** The P2P Traffic Optimization at a Peering Point wizard allows you to create a simple model of devices, connect to them, limit P2P traffic to a specified percentage of total available bandwidth, and enable asymmetric routing classification mode.

**Note** If they do not already exist, devices defined in the wizard are added to the default site in the Site Manager tree.

**Step 1** From the Console main menu, choose **Help > Welcome.**

The Welcome view opens.

![](_page_29_Figure_7.jpeg)

#### **Step 2** Click **P2P Traffic Optimization Wizard** or **P2P Traffic Optimization for Asymmetrical Routing Wizard.**

The Welcome page of the selected wizard appears:

![](_page_29_Picture_10.jpeg)

![](_page_30_Picture_2.jpeg)

![](_page_30_Picture_3.jpeg)

**Note** You can also execute the P2P Traffic Optimization wizard from the Network Navigator tool:

- **1.** Select one or more devices in the Site Manager tree.
- **2.** Right-click one of the selected devices.
- **3.** From the popup menu that appears, select **Configuration Wizards > P2P Traffic Optimization Wizard** or **Configuration Wizards > P2P Traffic Optimization for Asymmetrical Routing Wizard.**
- **4.** You can set only one CM and one Reporter database in the wizard. If you select more than one CM or Reporter database, only one CM and one Reporter database is selected and a warning message is displayed. Click **OK** to continue.

#### **Step 3** Click **Next.**

The SCE IP Addresses page of the P2P Traffic Optimization wizard opens.

Г

![](_page_31_Picture_54.jpeg)

**Step 4** In the edit box, enter the IP addresses of the SCE devices that should be added to the model.

If you started from the Network Navigator, the IP addresses of the SCE devices that you selected are displayed in the edit box. You can add additional addresses.

![](_page_31_Picture_5.jpeg)

**Note** You can work with up to 20 SCE devices at one time using the wizard.

#### **Step 5** Click **Next.**

The SCE Usernames and Passwords page of the P2P Traffic Optimization wizard opens.

![](_page_32_Picture_67.jpeg)

**Step 6** Enter the user names and passwords for the SCE devices.

Do one of the following:

- **•** To use the same user name and password for all the SCE devices that you are adding, enter the user name in the Username field and the password in the Password field.
- **•** To provide a different user name and password pair for each SCE device, select the **Use separate usernames and passwords for each SCE platform** radio button, and, for each SCE device, enter the user name and password in the appropriate cell of the SCE device table.
- **Step 7** Click **Next.**

The CM Setup page of the P2P Traffic Optimization wizard opens.

![](_page_33_Picture_64.jpeg)

**Step 8** Define the SCSM Collection Manager (CM) to use with this configuration.

Do one of the following:

**•** Enter the IP address, user name, and password of the CM device in the appropriate fields.

If you started from the Network Navigator, this information is retrieved and displayed. You can modify these parameters.

**•** Check the **Skip this step** check box.

#### **Step 9** Click **Next.**

The Reporter Setup page of the P2P Traffic Optimization wizard opens.

![](_page_34_Picture_2.jpeg)

#### **Step 10** Define the database to which the Reporter tool should connect.

Do one of the following:

**•** Enter the IP address of the database and select the database type.

If you started from the Network Navigator, this information is retrieved and displayed. You can modify these parameters.

**•** Check the **Skip this step** check box.

#### **Step 11** Click **Next.**

The Connectivity Test page of the P2P Traffic Optimization wizard opens.

![](_page_35_Picture_56.jpeg)

The wizard tests to see that the connections to the defined devices can be made.

 $\mathscr{P}$ 

**Note** If a connection to one or more of the devices cannot be made or if there is some problem with the connection (such as invalid version of the device) an error is displayed next to the device. You can skip these tests by clicking **Skip connectivity test.** The connections will be validated when you click **Finish**  at the end of the wizard.

#### **Step 12** Click **Next.**

The Anonymous Subscribers page of the P2P Traffic Optimization wizard opens.

![](_page_36_Picture_2.jpeg)

**Step 13** To disable anonymous subscriber mode, clear the **Enable Anonymous Subscribers mode** check box. **Step 14** Click **Next.**

The effect of P2P traffic optimization page of the P2P Traffic Optimization wizard opens.

![](_page_37_Picture_35.jpeg)

This page explains why you should optimize (limit) P2P traffic.

### **Step 15** Click **Next.**

The Link rate limits for P2P traffic optimization page of the P2P Traffic Optimization wizard opens.

![](_page_38_Picture_57.jpeg)

- **Step 16** Use the sliders to configure the upstream and downstream link rate limits. The scale of each slider is the percentage of the aggregated bandwidth of both links.
- **Step 17** If you are running the P2P Traffic Optimization wizard, go to Step 20.

If you are running the P2P Traffic Optimization for Asymmetrical Routing wizard, continue at the next step.

**Step 18** Click **Next.**

The Classification of split flows page of the P2P Traffic Optimization wizard opens.

![](_page_39_Picture_43.jpeg)

- **Step 19** To enable asymmetric routing classification mode, check the **Enable Asymmetric Routing Classification Mode** check box.
- **Step 20** Click **Next.**

The Confirmation page of the P2P Traffic Optimization wizard opens.

![](_page_40_Picture_2.jpeg)

The actions that the wizard is about to take are listed in the page.

For an explanation of the bandwidth controller parameters, see Subscriber BWC Parameters, page 9-37.

#### **Step 21** Click **Finish.**

The Configuration Output page of the P2P Traffic Optimization wizard opens.

![](_page_41_Picture_85.jpeg)

New devices are added to the default site of the Site Manager tree in the Network Navigator.

![](_page_41_Figure_4.jpeg)

The wizard attempts to connect to all devices that you defined. The operation fails if:

- **•** The wizard cannot connect to any of the SCE devices that you listed in Step 4.
- **•** You defined a CM in Step 8, but the wizard cannot connect to it.
- **•** You defined a database in Step 10, but the wizard cannot connect to it.

If you defined a CM in Step 8, the SCE devices are configured so that the only category 1 RDR destination is the CM.

![](_page_41_Picture_10.jpeg)

**Note** RDR categories are the mechanism by which different types of RDRs can be sent to different collectors. For more information about RDR categories, see the "Raw Data Formatting: The RDR Formatter and NetFlow Exporting" chapter of the *Cisco Service Control Engine (SCE) Software Configuration Guide.*

A new service configuration named P2P Traffic Optimization (or P2P Traffic Optimization for Asymmetrical Routing) is created, and opens in the Service Configuration Editor.

![](_page_42_Picture_2.jpeg)

The service configuration has the following characteristics:

- **•** Full functionality mode.
- **•** The upstream and downstream default AGCs are set with the link limit values defined in Step 16.
- **•** For both the default package and the Unknown Subscriber Traffic package, the following upstream and downstream BWCs are created:
	- **–** P2P
	- **–** CIR = 0
	- **–** PIR = <value set in global controller>
	- $AL = 1$
	- **–** VoIP
	- **–** CIR = <value set in global controller>
	- **–** PIR = <value set in global controller>
	- $AL = 10$
	- **–** P2P
	- **–** CIR = <value set in global controller>
	- **–** PIR = <value set in global controller>
	- $AL = 1$

The service configuration is applied to the SCE devices.

If you defined a database in Step 10:

- **1.** The SCA BB Reporter tool is connected to the selected database.
- **2.** The first SCE platform entered in Step 4 is selected as the source of service configuration data.
- **3.** The Next button is enabled.
- **Step 22** If you did not define a database in Step 10, click **Finish.**

The P2P Traffic Optimization wizard closes.

**Step 23** Click **Next.**

The Create common reports page of the P2P Traffic Optimization wizard opens.

![](_page_43_Picture_2.jpeg)

**Step 24** To create reports, check the **Create and display common reports** check box.

![](_page_43_Picture_4.jpeg)

**Note** Report instances will be created for four predefined report types:

- **•** Global Bandwidth per Service
- **•** Global Active Subscribers per Service
- **•** Top P2P Protocols
- **•** Global Hourly Call Minutes per Service (VoIP)

#### **Step 25** Click **Close.**

The wizard closes.

The Reporter tool opens in the Console.

Report instances of each of the four report types open in the Report View of the Reporter tool.

# **How to Use the Reporter DB Configuration Wizard**

The Reporter DB Configuration wizard allows you to connect the Reporter to a database.

![](_page_43_Picture_16.jpeg)

**Caution** You should run the Reporter DB Configuration wizard only after you have applied a service configuration to the SCE platform.

**Step 1** From the Console main menu, choose **Help > Welcome.**

The Welcome view opens.

![](_page_44_Picture_4.jpeg)

#### **Step 2** Click **Initial Reporter Setup Wizard.**

The Welcome page of the Reporter DB Configuration wizard appears.

![](_page_45_Picture_2.jpeg)

#### **Step 3** Click **Next.**

The Reporter Setup page of the Reporter DB Configuration wizard opens.

**The Contract of the Contract of the Contract of the Contract of the Contract of the Contract of the Contract of the Contract of the Contract of the Contract of the Contract of the Contract of the Contract of the Contract** 

![](_page_46_Picture_51.jpeg)

- **Step 4** In the Configure the IP address of the database field, enter the IP address of the database.
- **Step 5** From the Select the correct database type drop-down list, select the type of the database.
- **Step 6** Click **Next.**

The Connectivity Test page of the Reporter DB Configuration wizard opens.

![](_page_47_Picture_31.jpeg)

### **Step 7** Click **Next.**

The Confirmation page of the Reporter DB Configuration wizard opens.

![](_page_48_Picture_2.jpeg)

The actions that the wizard is about to take are listed in the page.

#### **Step 8** Click **Finish.**

The Configuration Output page of the Reporter DB Configuration wizard opens.

![](_page_49_Picture_50.jpeg)

The wizard attempts to connect the SCA BB Reporter tool to the selected database. The operation fails if the wizard cannot connect to the database.

The database is queried for its service configuration data and the first SCE device in the response is chosen as the source of service configuration data.

The database device is added to the Site Manager tree in the Network Navigator.

### **Step 9** Click **Next.**

The Create common reports page of the Reporter DB Configuration wizard opens.

![](_page_50_Picture_102.jpeg)

**Step 10** To create reports, check the **Create and display common reports** check box.

![](_page_50_Picture_4.jpeg)

**Note** Report instances will be created for four predefined report types:

- **•** Global Bandwidth per Service
- **•** Global Active Subscribers per Service
- **•** Top P2P Protocols
- **•** Global Hourly Call Minutes per Service (VoIP)

#### **Step 11** Click **Close.**

The wizard closes.

The Reporter tool opens in the Console.

Report instances of each of the four report types open in the Report View of the Reporter tool.

# <span id="page-50-0"></span>**The Network Navigator Tool**

The Network Navigator is a tool that allows you to create and manage a simple model of all local and remote devices that are part of the Cisco Service Control solution.

For more information about the Network Navigator, see [Using the Network Navigator, page 5-1.](#page-0-0)

## **How to Open the Network Navigator Tool**

**Step 1** From the Console main menu, choose **Tools > Network Navigator.**

The Network Navigator tool opens.

![](_page_51_Picture_5.jpeg)

### **How to Close the Network Navigator Tool**

- **Step 1** Right-click the **Network Navigator** button.
- **Step 2** From the popup menu that appears, select **Close.**

The Network Navigator tool closes.

# <span id="page-51-0"></span>**The Service Configuration Editor Tool**

The Service Configuration Editor is a tool that allows you to create service configurations. A service configuration is a data structure that defines how the SCE platform analyses network traffic, what rules apply to the traffic, and what actions the SCE platform takes to enforce these rules.

Most of this document discusses using the Service Configuration Editor. See [Using the Service](#page-0-0)  [Configuration Editor, page 6-1](#page-0-0).

**•** [How to Open the Service Configuration Editor Tool, page 4-53](#page-52-0)

**•** [How to Close the Service Configuration Editor Tool, page 4-54](#page-53-1)

## <span id="page-52-0"></span>**How to Open the Service Configuration Editor Tool**

**Step 1** From the Console main menu, choose **Tools > Service Configuration Editor.**

A No Service Configuration Is Open dialog box appears.

![](_page_52_Picture_6.jpeg)

#### **Step 2** Click **Yes.**

A New Service Configuration Settings dialog box appears.

![](_page_52_Picture_113.jpeg)

- **Step 3** Select one of the **System Operational Mode** radio buttons.
	- **• Transparent** —The system does not generate RDRs and does not enforce active rules on the network traffic.
	- **Report only** —The system generates RDRs only. No active rule enforcement is performed on the network traffic.
	- **Full functionality** —The system enforces active rules on the network traffic and performs reporting functions (that is, generates RDRs).

![](_page_52_Picture_14.jpeg)

**Note** You can change the system operational mode at any time.

**Step 4** (Optional, but highly recommended if your system has a high proportion of unidirectional flows) To switch to asymmetric routing classification mode, check the **Enable the Asymmetric Routing Classification Mode** check box.

Note It is recommended that you do not change the routing classification mode after creating a service configuration, as this causes loss of service configuration data. (See Asymmetric Routing Classification Mode, page 10-34.)

**Step 5** Click **OK.**

A default service configuration opens in the Service Configuration Editor tool.

![](_page_53_Picture_132.jpeg)

### <span id="page-53-1"></span>**How to Close the Service Configuration Editor Tool**

**Step 1** Right-click the **Service Configuration Editor** button.

**Step 2** From the popup menu that appears, select **Close.** The Service Configuration Editor tool closes.

# <span id="page-53-0"></span>**The Signature Editor Tool**

The Signature Editor is a tool that allows you to create and modify files that can add and modify protocols and protocol signatures in SCA BB.

For more information about the Signature Editor, see [Using the Signature Editor, page 12-1.](#page-0-0)

- [How to Open the Signature Editor Tool, page 4-54](#page-53-2)
- [How to Close the Signature Editor Tool, page 4-55](#page-54-1)

### <span id="page-53-2"></span>**How to Open the Signature Editor Tool**

**Step 1** From the Console main menu, choose **Tools > Signature Editor.**

The Signature Editor tool opens.

![](_page_54_Picture_102.jpeg)

### <span id="page-54-1"></span>**How to Close the Signature Editor Tool**

**Step 1** Right-click the **Signature Editor** button.

**Step 2** From the popup menu that appears, select **Close.** The Signature Editor tool closes.

# <span id="page-54-0"></span>**The Subscriber Manager GUI Tool**

The Subscriber Manager (SM) GUI is a tool that allows you to connect to an SCMS-SM and then manage subscribers, assign packages to subscribers, edit subscriber parameters, and manually add subscribers.

For more information about connecting to an SCMS-SM and using the SM GUI, see [Using the](#page-0-0)  [Subscriber Manager GUI Tool, page 11-1.](#page-0-0)

For more information about the SCMS-SM, see the *Cisco Service Control Management Suite Subscriber Manager User Guide.*

- **•** [How to Open the SM GUI Tool, page 4-55](#page-54-2)
- **•** [How to Close the SM GUI Tool, page 4-56](#page-55-1)

### <span id="page-54-2"></span>**How to Open the SM GUI Tool**

**Step 1** From the Console main menu, choose **Tools > Subscriber Manager.** The SM GUI tool opens.

![](_page_55_Picture_2.jpeg)

# <span id="page-55-1"></span>**How to Close the SM GUI Tool**

![](_page_55_Picture_113.jpeg)

# <span id="page-55-0"></span>**The Reporter Tool**

The Cisco Service Control Application (SCA) Reporter is a tool that allows you to query the Cisco Service Control Management Suite (SCMS) Collection Manager (CM) RDR database, and present the results in a chart or a table. This valuable tool helps you to understand the habits and resource consumption of the applications and subscribers that use your network. It also helps you evaluate the efficacy of various rules and the possible impact of their implementation on the network. You can view the reports in both tabular and chart formats, export them, save them, and edit their appearance.

You can run the SCA Reporter as a standalone or inside the Reporter tool in the Console. For more information about the SCA Reporter, see the *Cisco Service Control Application Reporter User Guide.*

- [How to Open the Reporter Tool, page 4-56](#page-55-2)
- [How to Close the Reporter Tool, page 4-57](#page-56-1)

# <span id="page-55-2"></span>**How to Open the Reporter Tool**

The Reporter tool opens.

**Step 1** From the Console main menu, choose **Tools > Reporter.**

![](_page_56_Picture_2.jpeg)

**Note** You can use the SCA Reporter to generate reports only if the Console is connected to a database. (See How to Make Databases Accessible to the SCA Reporter, page 5-27.)

## <span id="page-56-1"></span>**How to Close the Reporter Tool**

![](_page_56_Picture_134.jpeg)

**Step 2** From the popup menu that appears, select **Close.** The Reporter tool closes.

# <span id="page-56-0"></span>**Online Help**

You can access relevant parts of this user guide from the Console.

- [How to Access Online Help, page 4-57](#page-56-2)
- [How to Search Online Help, page 4-58](#page-57-0)

### <span id="page-56-2"></span>**How to Access Online Help**

**Step 1** From the Console main menu, choose **Help > Help Contents.** 

Online help opens in a separate window.

# <span id="page-57-0"></span>**How to Search Online Help**

You can also search online help from the current tool.

**Step 1** From the Console main menu, choose **Help > Search.** The Help view opens next to the current tool.

![](_page_57_Picture_6.jpeg)

**Step 2** Enter a word, phrase, or more complex search expression in the **Search expression** field. The Go button is enabled.

![](_page_57_Picture_113.jpeg)

**The Contract of the Contract of the Contract of the Contract of the Contract of the Contract of the Contract of the Contract of the Contract of the Contract of the Contract of the Contract of the Contract of the Contract** 

# **Quick Start with the Console**

This Quick Start section will help you get started with the Console. The section includes an example of using the Network Navigator tool and the Service Configuration Editor to apply the default service configuration to an SCE platform.

# **Example: How to Configure the Console and Apply the Default Service Configuration**

In this example, you will add an SCE device to the default site and apply the default service configuration to the SCE.

![](_page_58_Picture_164.jpeg)

A No Service Configuration Is Open dialog box appears.

#### **Step 7** Create a new service configuration.

- **a.** Click **Yes** in the No Editor Is Open dialog box. A New Service Configuration Settings dialog box appears.
- **b.** Click **OK.**

A default service configuration opens in the Service Configuration Editor tool.

- **Step 8** Apply the service configuration to the SCE platform.
	- **a.** From the toolbar, select  $\left| \bigotimes_{i=1}^{N} Apply$  Service Configuration to SCE Devices). A Password Management dialog box appears.
	- **b.** Enter the username and password for managing the SCE and click **Apply.** The service configuration is applied to the SCE platform.